## **Procedure Register for the SBCCD UCCAP Program**

**Step 1:** Click on the following registration link:

<https://pbsystem.planetbids.com/portal/29414/portal-home>

**Step 2:** If you are a New Vendor, create your account by clicking on the vendor profile. If you are an existing vendor, log in to your profile and move on to step 3.

## San Bernardino Community College District Vendor Portal **BID OPPORTUNITIES NEW VENDOR REGISTRATION** Search and bid electronically on opportunities<br>with this agency, download documents, and Create a new vendor record. If you wish to view or edit an existing vendor, simply Log In. become a prospective bidder. LOGIN REQUIRED LOGIN REQUIRED **CERTIFIED VENDORS** MY CONTRACTS Manage your awarded contracts, record<br>payments, add subcontractors, produce reports Find Certified Prequalified Businesses and charts. LOGIN REQUIRED LOGIN REQUIRED CONTRACTS MY INSURANCE View and fulfill insurance requests / View public information regarding agency requirements. contracts.

**Step 3:** Once initial registration is completed, log-in to your profile and select "PREQUALIFICATION" from the left side of the screen.

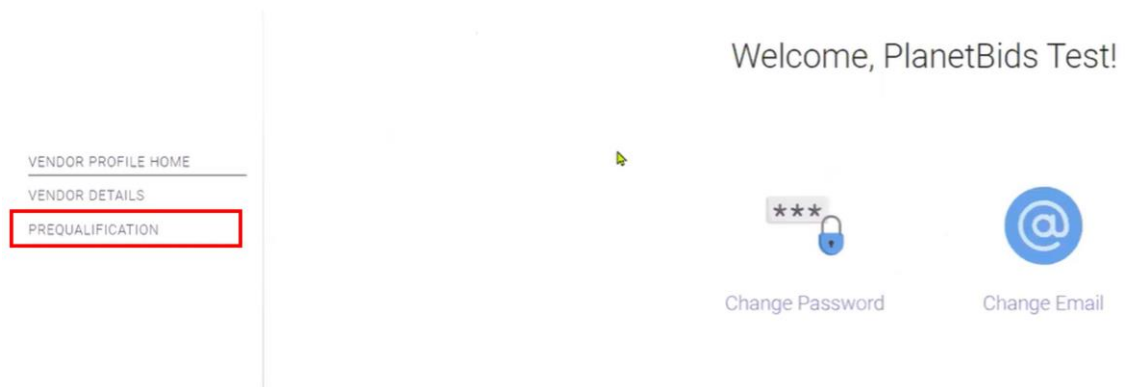

## **Step 4:** Select "UCCAP/CUPPCA" from the drop-down:

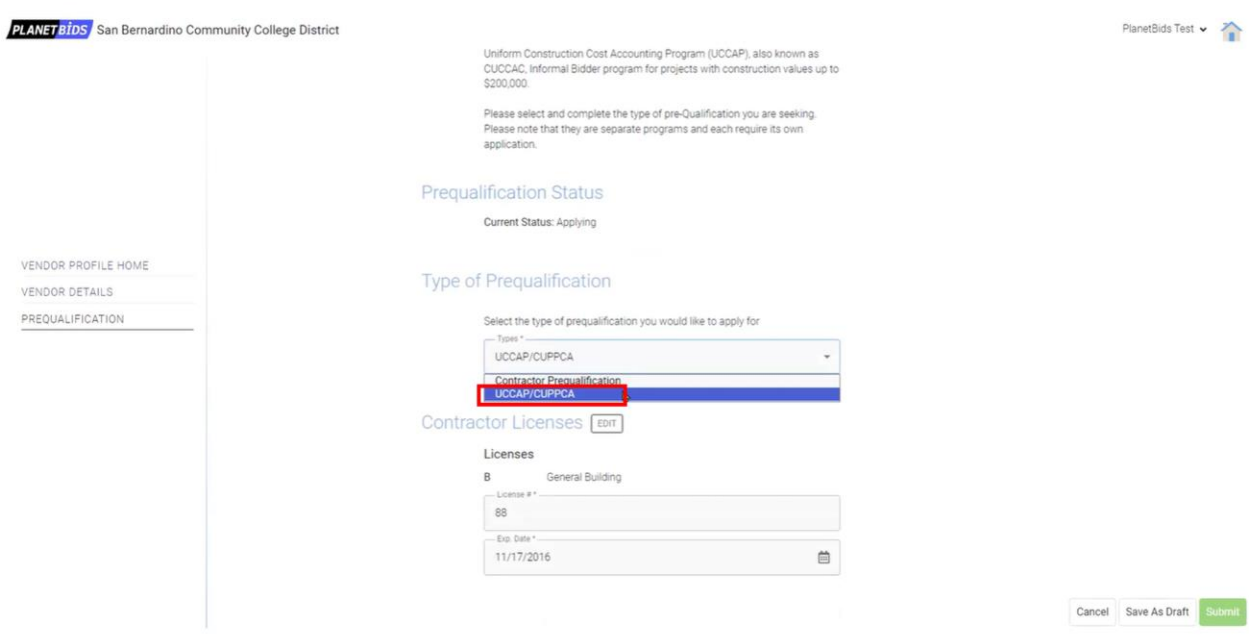

**Step 5:** Complete the entire form and hit submit.

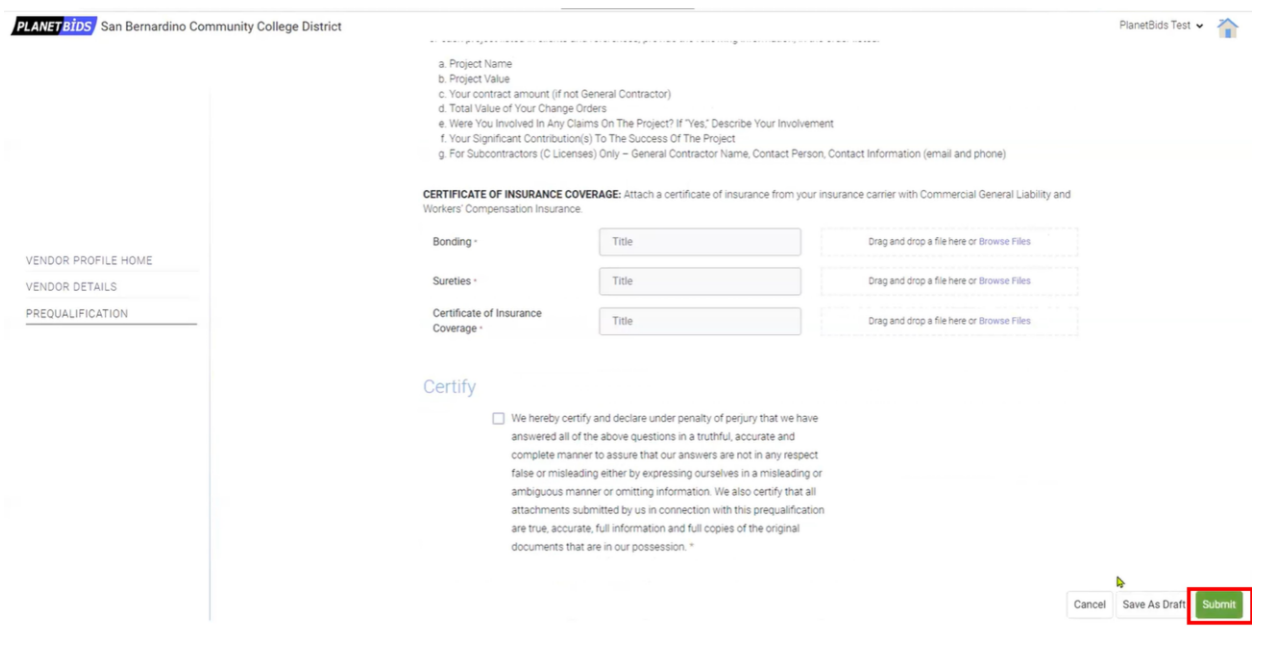

If you encounter any issues, please contact our PlanetBids at 818-992-1771.